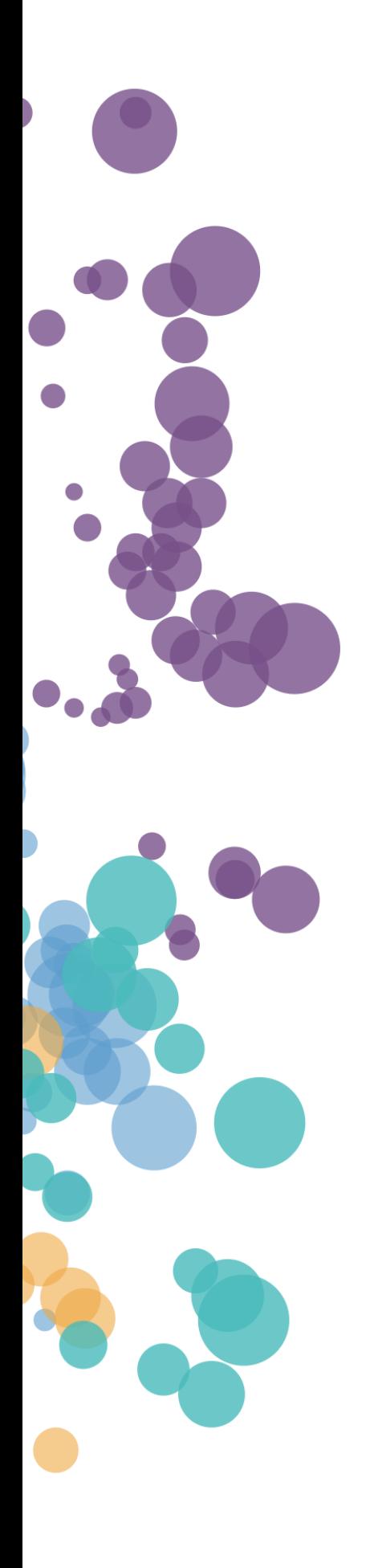

WHAT'S NEW AND RELEASE NOTES Release: 2022.2

### IN THIS RELEASE

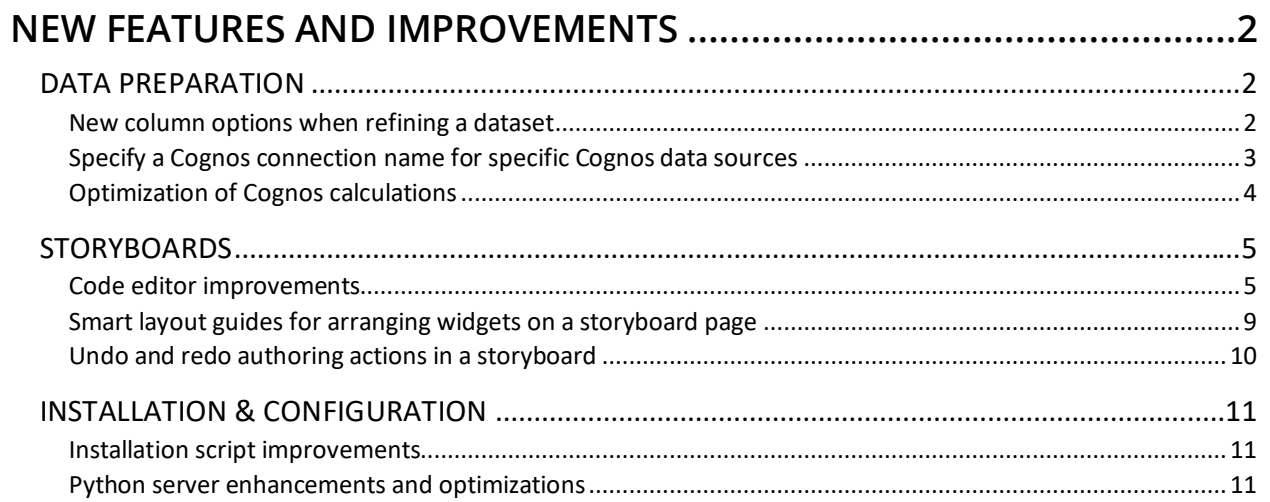

### <span id="page-2-1"></span><span id="page-2-0"></span>NEW FEATURES AND IMPROVEMENTS

### <span id="page-2-2"></span>DATA PREPARATION

#### *New column options when refining a dataset*

Starting with this release, when editing dataset columns on the **Step 2 – Refine** page, you can use the following additional column options:

- **Hide** To hide a column in a dataset. You can create calculations and filters based on the hidden columns. Hidden columns are not available in visualizations.
- **Column info** To review various details for a column, such as aggregation, data type, whether it is used as a security filter, and description.

The **Step 2 – Refine** page now also includes the **Show hidden columns** checkbox to quickly preview the columns you decided to hide.

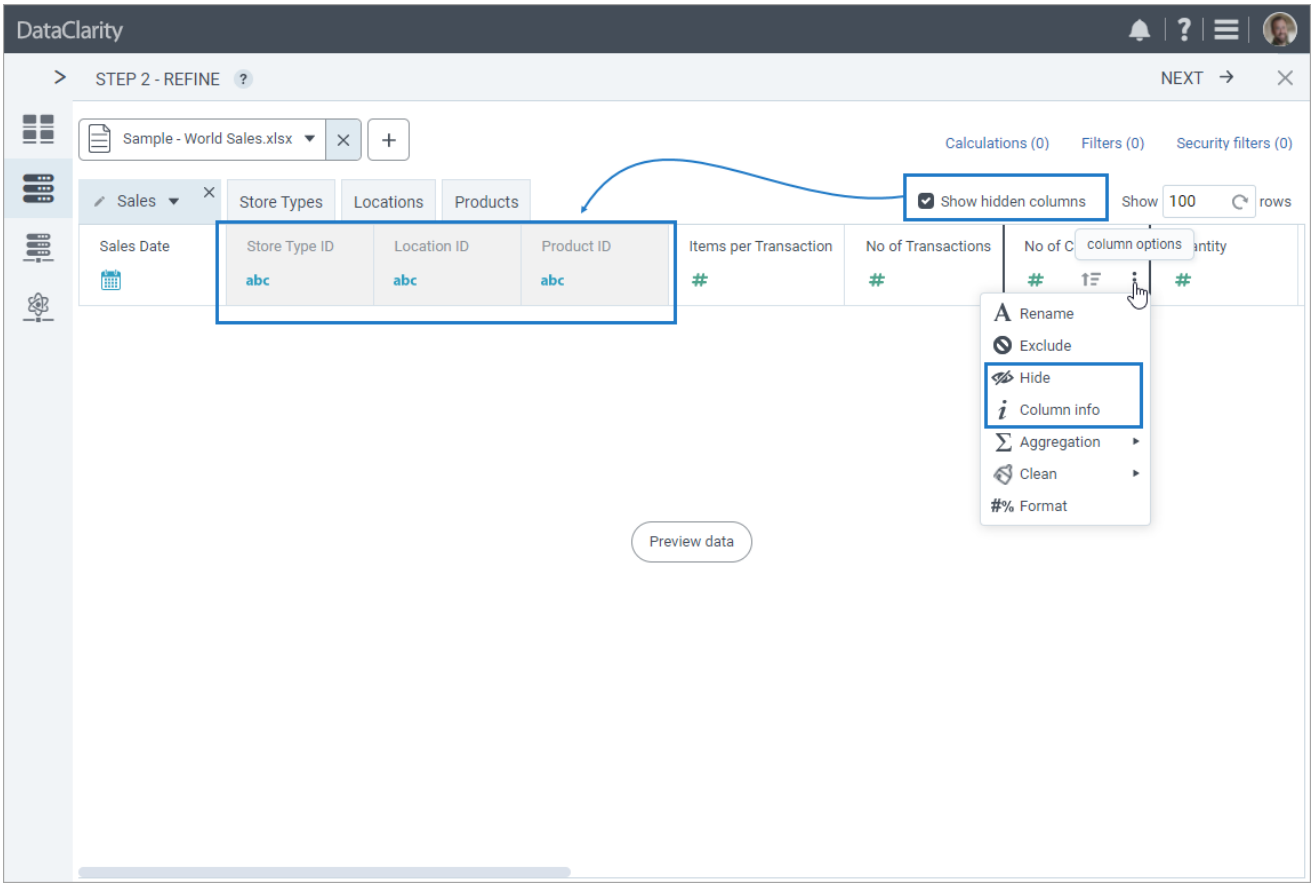

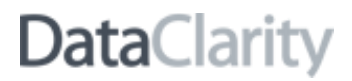

#### <span id="page-3-0"></span>*Specify a Cognos connection name for specific Cognos data sources*

In some cases, Cognos packages can use a data source with multiple Cognos connections attached. When this happens, Cognos prompts a user to select a connection that will be used to query the data. DataClarity has extended the Cognos data driver to support specifying a Cognos connection name for a specific Cognos data source when it is needed. You can specify the mentioned data in the **Options**field. Moreover, you can set what date and time formats to be used for a connection.

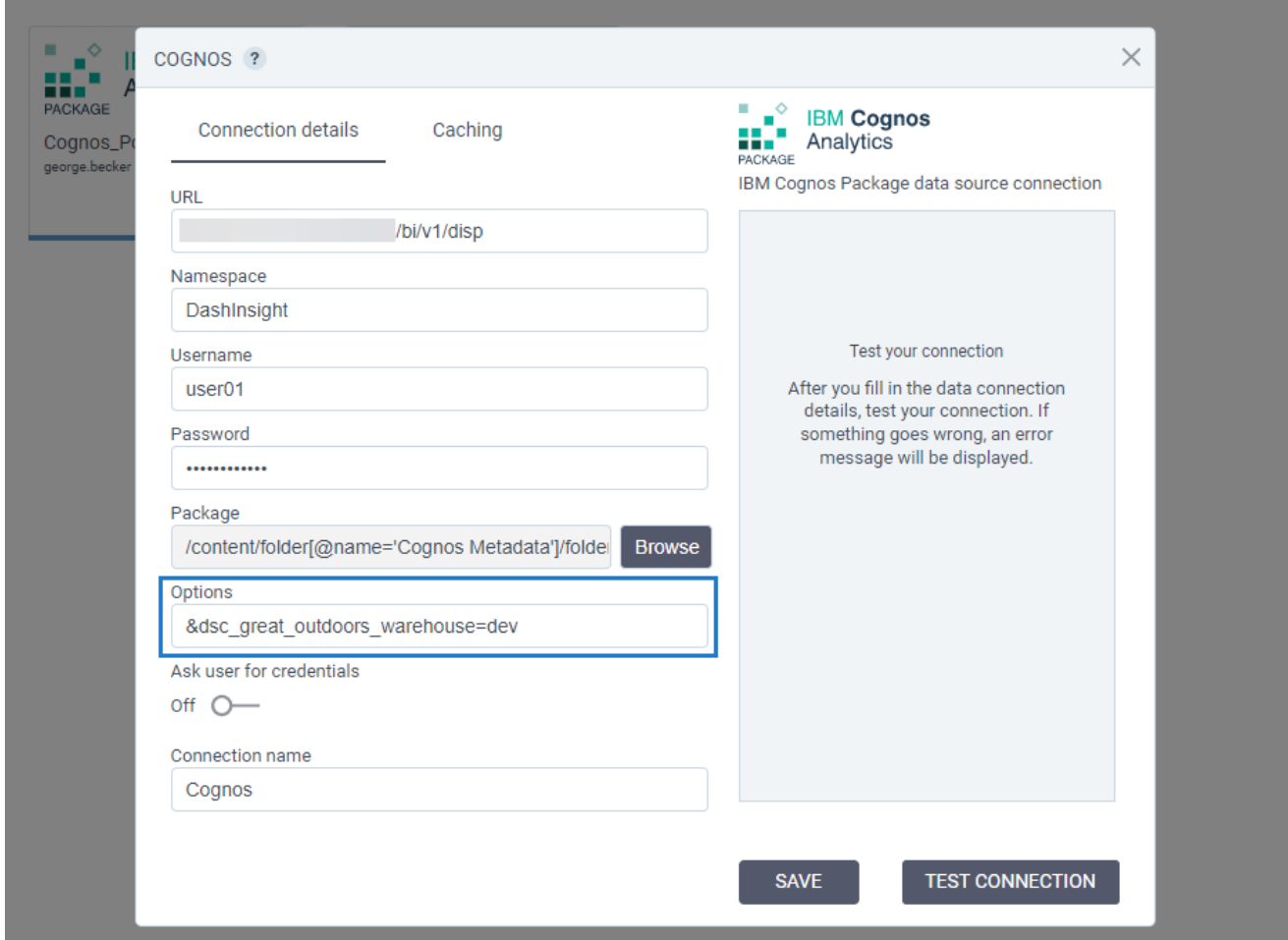

#### <span id="page-4-0"></span>*Optimization of Cognos calculations*

In this release, the query plan for calculations in Cognos data sources has been significantly optimized. As a result, all the related queries are executed more efficiently, allowing you to work with a significant number of complex calculations.

### <span id="page-5-1"></span><span id="page-5-0"></span>STORYBOARDS

#### *Code editor improvements*

The code editor has been improved to help you better manage the code that you need to add in DataClarity. You can now view the line numbering and color-coding for the keywords.

The code editor improvements are now available in the following places:

- Code editor of the **Python code** widget
- Code editor of the **HTML code** widget
- **Code manager** of the **Custom** widget
- **Script** editor when adding a new script or scalar calculation
- CSS and JavaScript custom code editor of a storyboard's page

#### *HTML code widget – Adding HTML code in the Code editor*

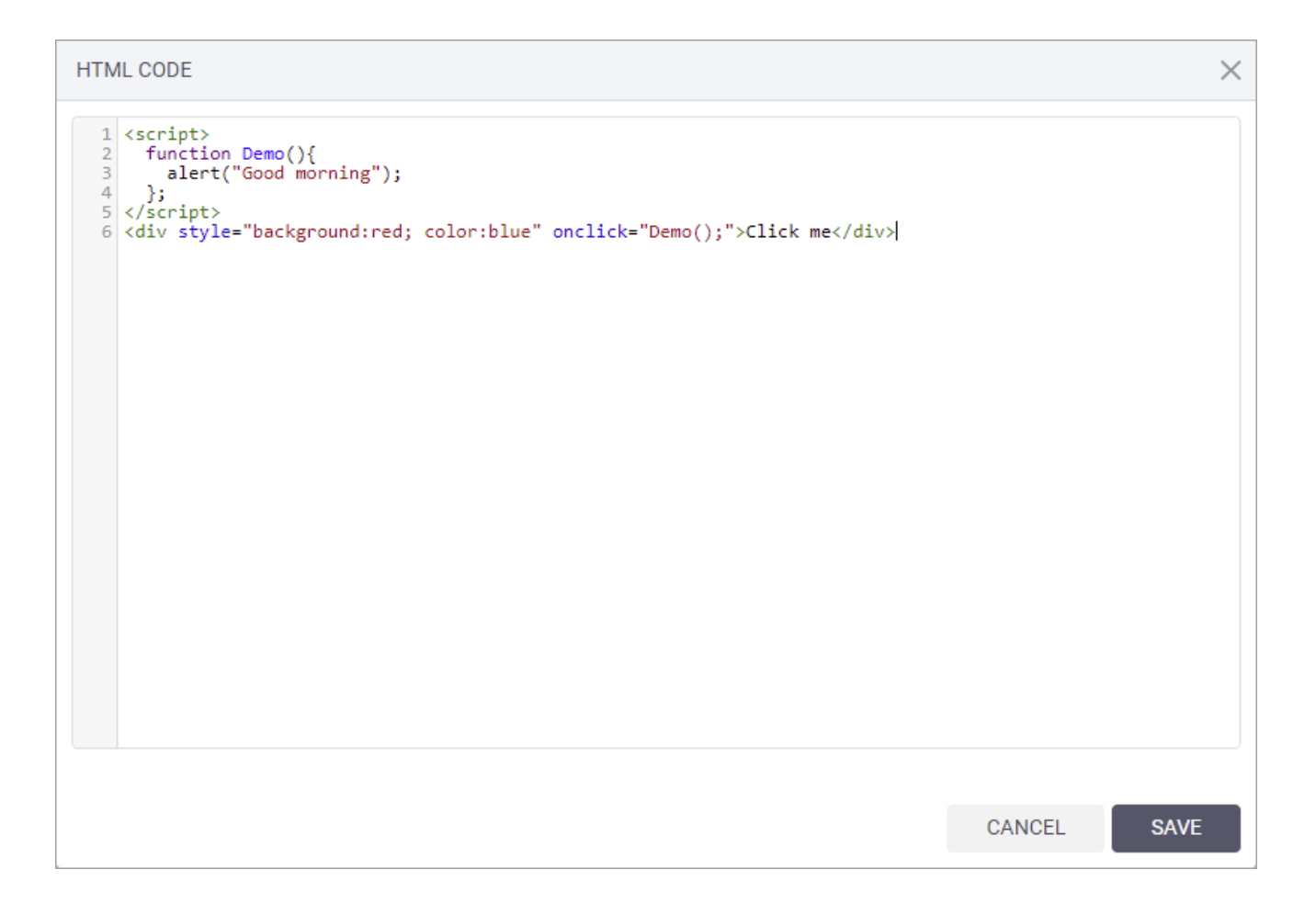

*Custom widget – Adding a custom JS code in the Code manager*

 $\times$ CODE MANAGER ? Custom JS Custom CSS External resources 1 function draw(params) { 3 console.log(params);  $\ensuremath{\mathnormal{\mathcal{A}}}\xspace$ 5 var data = processData(params.data,params.colors);<br>6 console.log(data); 8 9 // Create root and chart 10 var root = am5.Root.new(params.container.id);  $11\,$ 12 root.setThemes([<br>13 am5themes\_Animated.new(root),<br>14 .m5themes\_Responsive.new(root)  $15$ ]); 16 17 var chart = root.container.children.push( 18 am5percent.PieChart.new(root, { amspercence: 1centar extent(1886),<br>radius: am5.percent(90),<br>innerRadius: am5.percent(50),  $19$ 20 21 layout: root.verticalLayout<br>22 })<br>23 ); 24  $25$  // Create series (include color)<br>26 var series = chart.series.push( 27 am5percent.PieSeries.new(root, { ampercentricial<br>name: "Series",<br>categoryField: "name",<br>valueField: "value",<br>fillField: "color" 28 29 30  $31$  $\begin{array}{c} 32 \\ 33 \end{array}$  } } 34 35 series.data.setAll(data); 36 37 series.data.setAll(data); 38 centerX: am5.percent(50),<br>x: am5.percent(50),<br>layout: root.horizontalLayout 42 43 44 })); CANCEL **SAVE** 

Pages pane - Customizing a storyboard's page

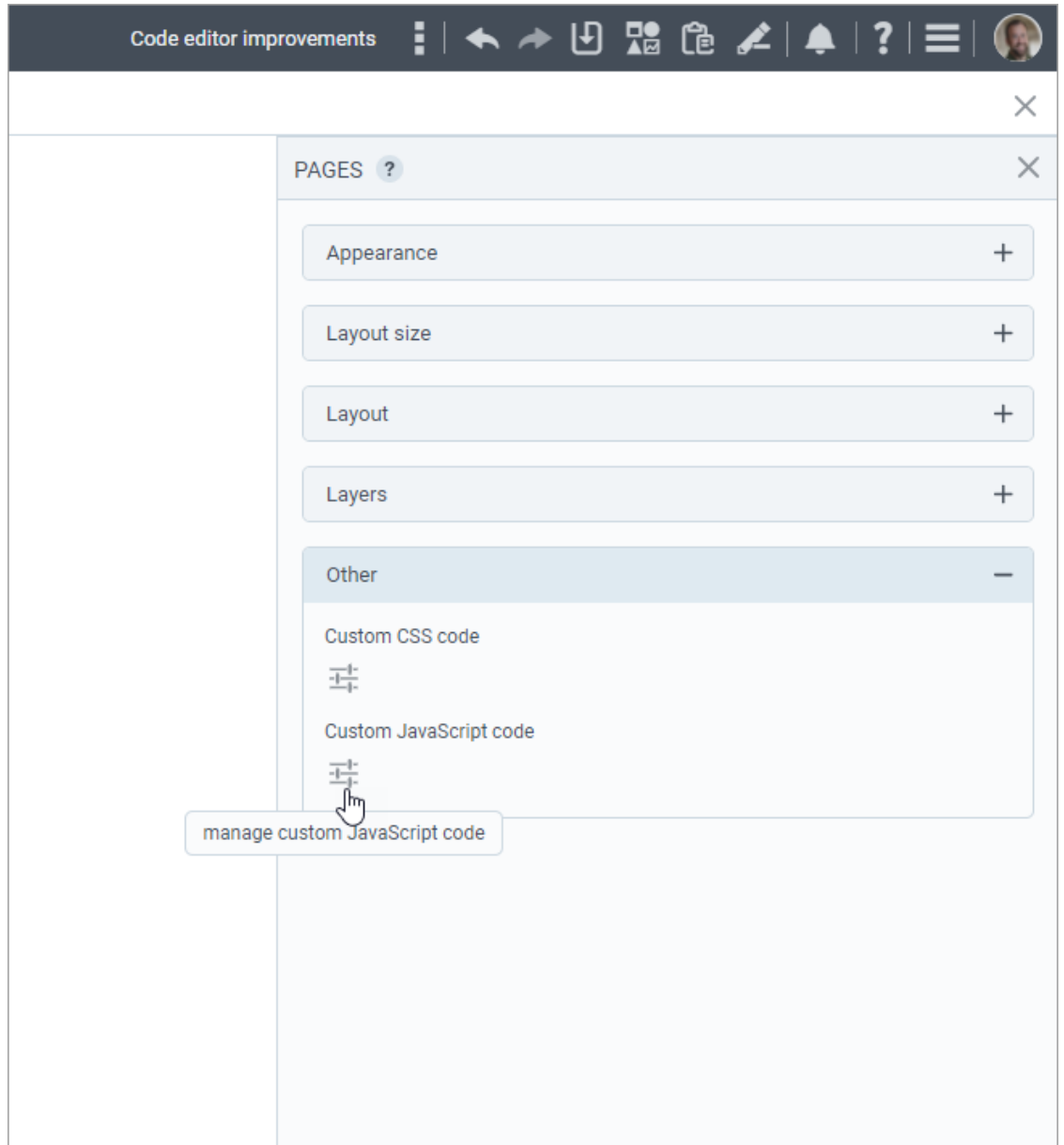

### *Script editor – Adding a script calculation*

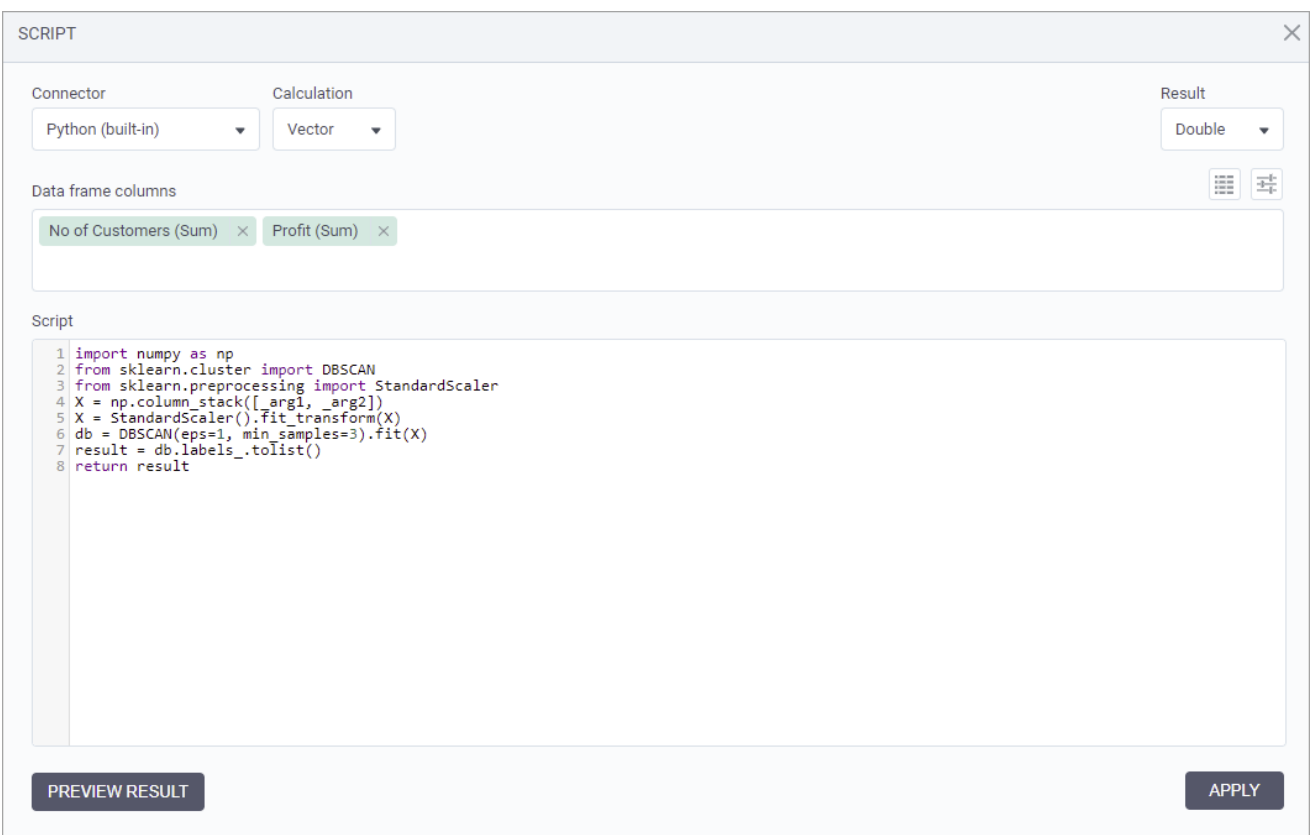

#### <span id="page-9-0"></span>*Smart layout guides for arranging widgets on a storyboard page*

Starting from this release, it's easier to create pixel-perfect storyboard pages by using the new smart layout guides. When moving or resizing widgets on a storyboard page, you can notice the green dashed lines—smart guides—that help you align widgets vertically and horizontally respective to other widgets. Smart guides also appear between objects or near the edges of the page cells so that you can space out widgets evenly.

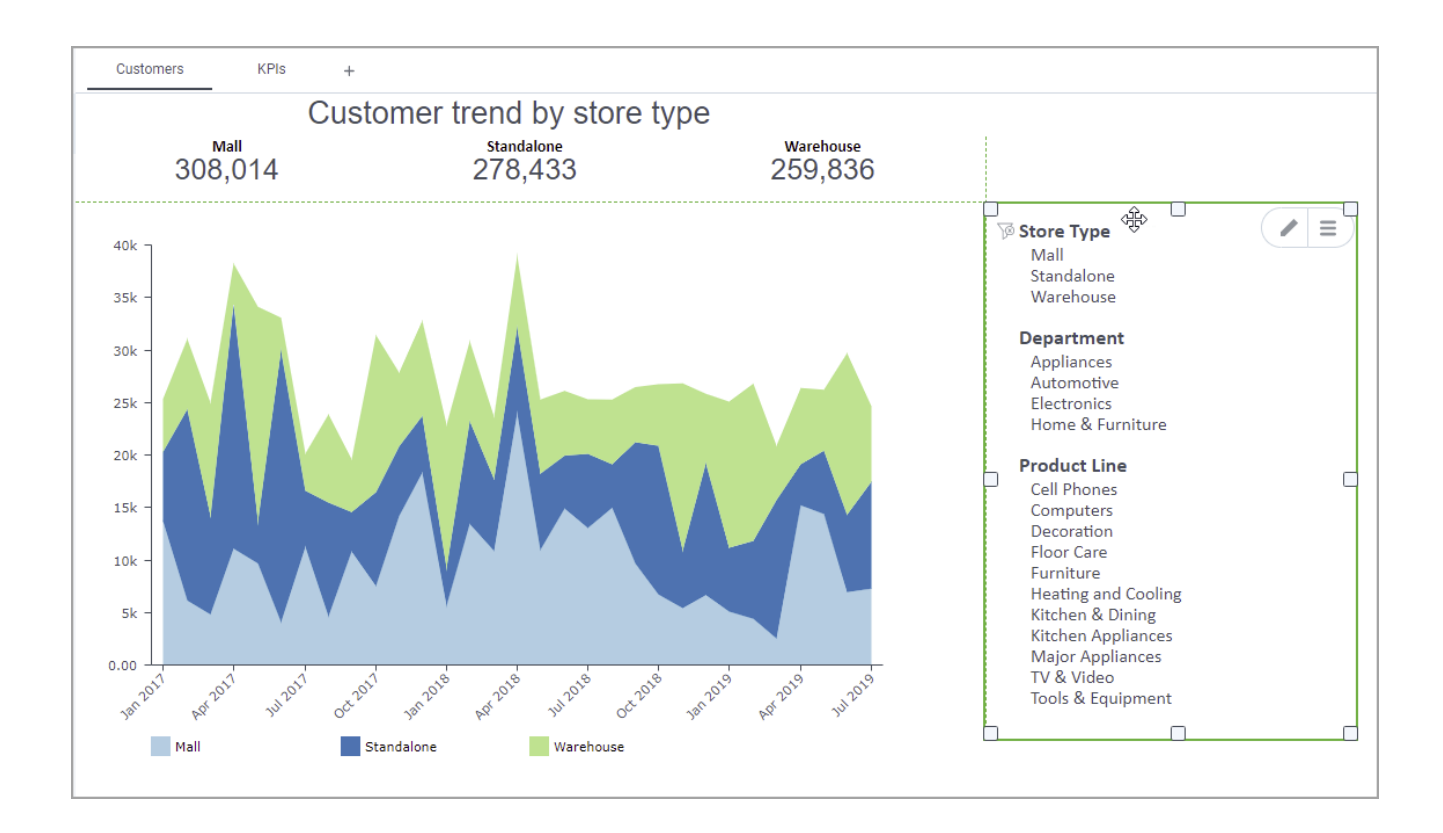

#### <span id="page-10-0"></span>*Undo and redo authoring actions in a storyboard*

Previously, you could undo and redo most of the authoring actions performed in a storyboard. Starting with this release, the list of supported actions has been extended, and now, you can also undo or redo the following actions:

- Customize the appearance of page tabs (such as background, fonts, and colors)
- Reorder the page tabs
- Add a new page
- Change settings for the widgets that do not use a dataset (such as the Text or Image widgets)
- Add, edit, delete, and select actions
- Add, edit, delete, and apply filters for the Filter widget
- Add, edit, delete, and apply the highlighting for the Highlight widget
- Change widget's content actions and preferences (such as sorting or filtering the top performers)
- Set the current widget's style as default
- Apply the copied appearance style to a widget

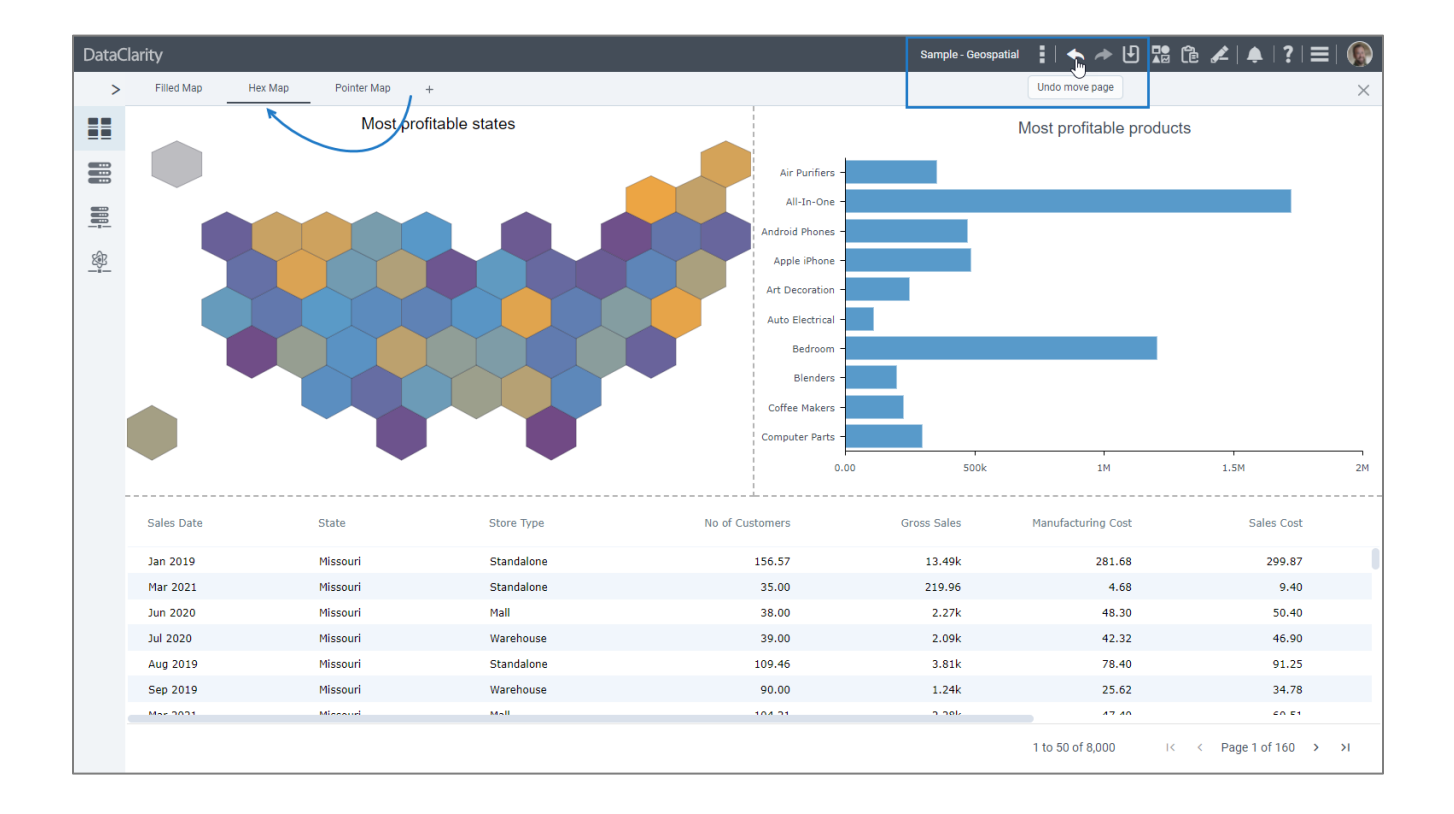

### <span id="page-11-1"></span><span id="page-11-0"></span>INSTALLATION & CONFIGURATION

#### *Installation script improvements*

The commands and prompts in the installation script (install.sh) now include short explanations to clarify the available configuration options. Moreover, where applicable, the script provides default values to streamline the installation process.

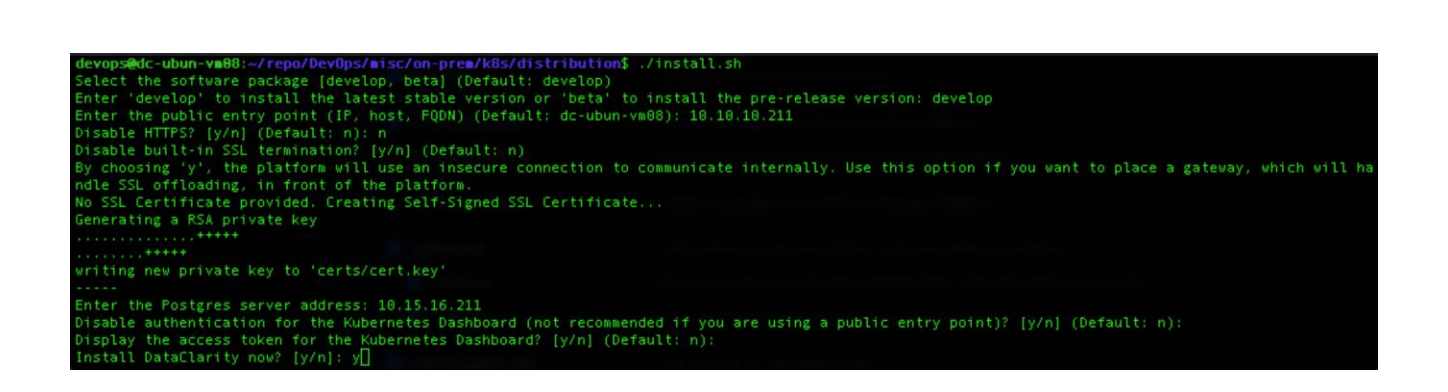

#### <span id="page-11-2"></span>*Python server enhancements and optimizations*

The Python server has been enhanced and upgraded to use Python v3.9 and TabPy v2.5.